# **Home Clinic Portal: Add Enrolment**

This quick reference contains instructions for enrolling an existing client with a registered Home Clinic, and associating them with an MRP (optional).

### **Getting Started**

- 1. Log onto the [Home Clinic Portal.](https://hcp.manitoba-ehealth.ca/hcp)
- 2. Acknowledge the Confidentiality Statement by selecting  $OK$ .
- 3. Select Client/Enrolment from the Home page menu bar.
- 4. Search for and view existing client record.

#### **Add Enrolment**

1. Select the *Enrolment Wizard* button within the Enrolment History area of the Client Details window.

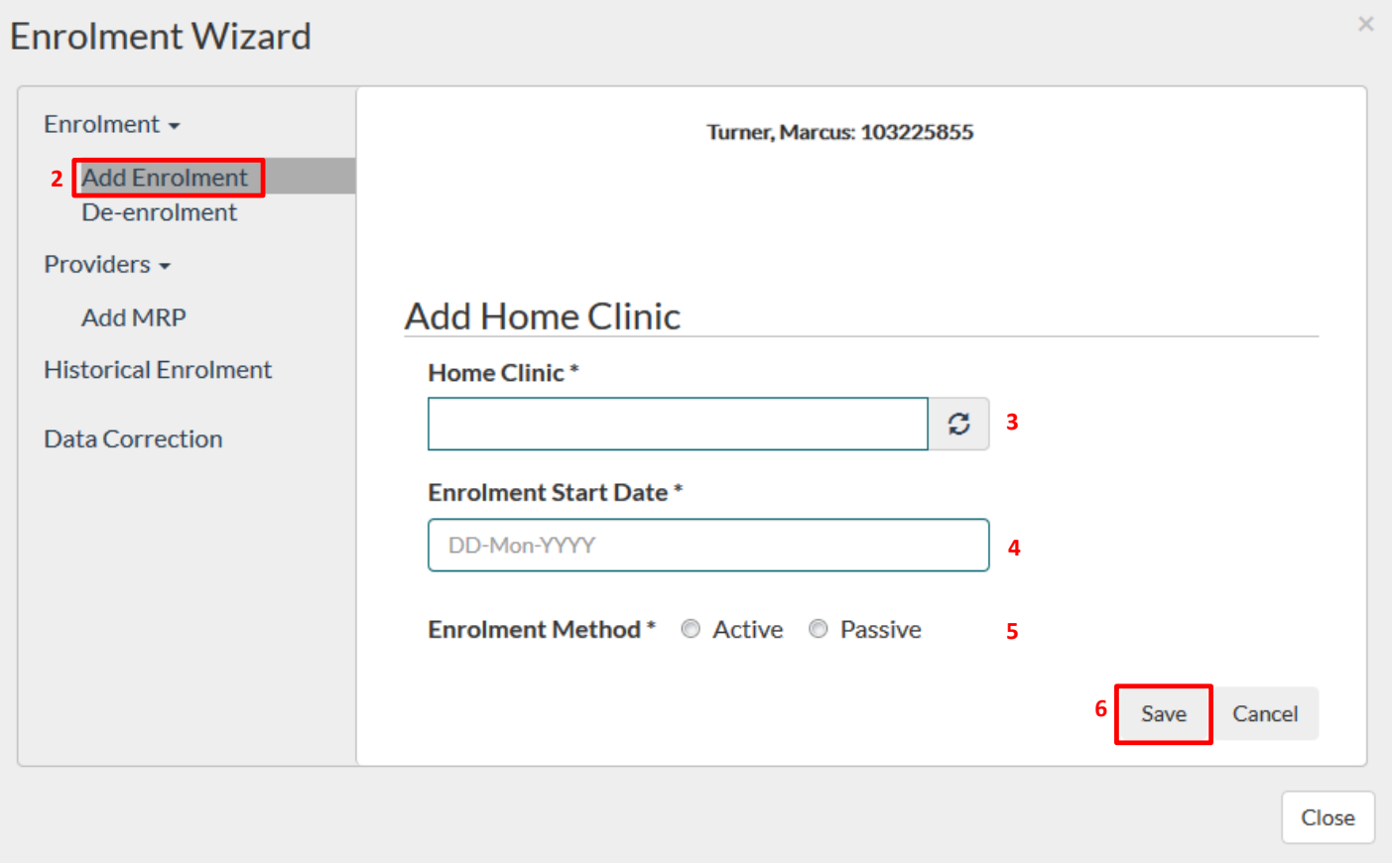

- 2. From within the Enrolment Wizard, select the *Add Enrolment* option. The Add Enrolment wizard will display.
- 3. Within the Add Enrolment wizard, confirm the Home Clinic to which the client is enrolled. You will need to select the appropriate Home Clinic from the drop down list.

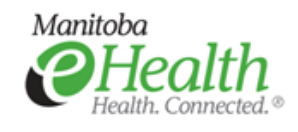

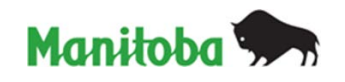

- 4. For Active Enrolment, enter the actual *Enrolment Start Date* as recorded in the EMR. For Passive Enrolment, do not enter the 01/01/1899 date recorded in the EMR. Enter the date that the enrolment information was recorded in the EMR. If that is not known, enter the current date.
- 5. Select the Active or Passive *Enrolment Method*.
- 6. Select the  $Save$  button. A pop-up window will display, asking if you want to add (i.e. associate) an MRP to the enrolled client. If you are not associating an MRP select  $N_0$  and close the Enrolment Wizard. If you are associating an MRP, select Yes, and follow the steps below.

#### **Associate MRP**

Follow these steps to associate an MRP as part of the initial client enrolment or as a stand-alone activity (i.e. associating an MRP to a previously enrolled client).

- 1. Select *Add MRP* from the Providers section of the Enrolment Wizard.
- 2. Select the **Provider** using the drop-down list.
- 3. Select the *Client-Provider Relationship Start Date*. For initial client enrolment, this may be the same date as the Enrolment Start Date. For subsequent associations, enter the actual start date.

## **Enrolment Wizard**

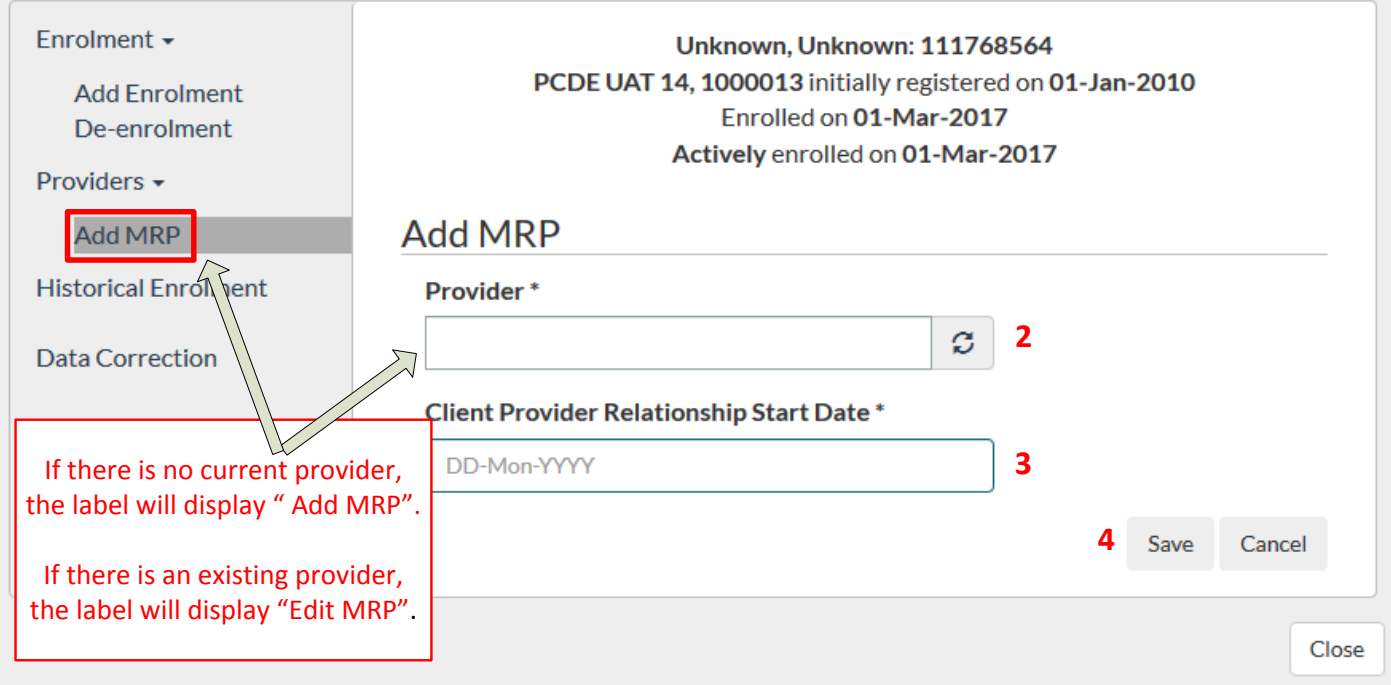

4. Select the **Save** button.

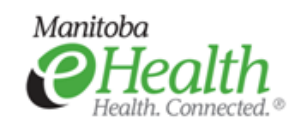

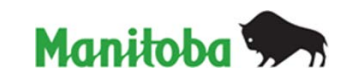